# **JAVIS APPLI** インストール手順書(アドイン版) (Word2013/64bit 版)

### 特定非営利活動法人 日本視覚障がい情報普及援協会

Japan Association for the Visually-impaired Information Support

# 日次 しゅうしょう しゅうしょう しゅうしょう

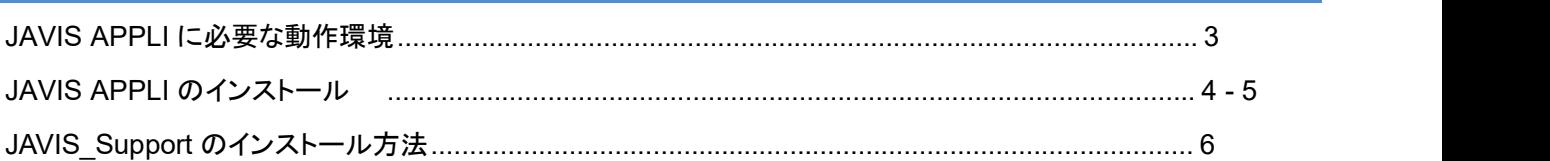

# **JAVISAPPLI** に必要な環境

JAVIS APPLI を使用するには、ハードウェアや OS がここで紹介する要件に適合している必要がありま す。 JAVIS APPLI のインストールを行う前に、現在使用している環境をチェックしておきましょう。

**JAVIS APPLI** に必要な動作環境

JAVIS APPLI に必要な動作環境は次のとおりです。

### 動作環境

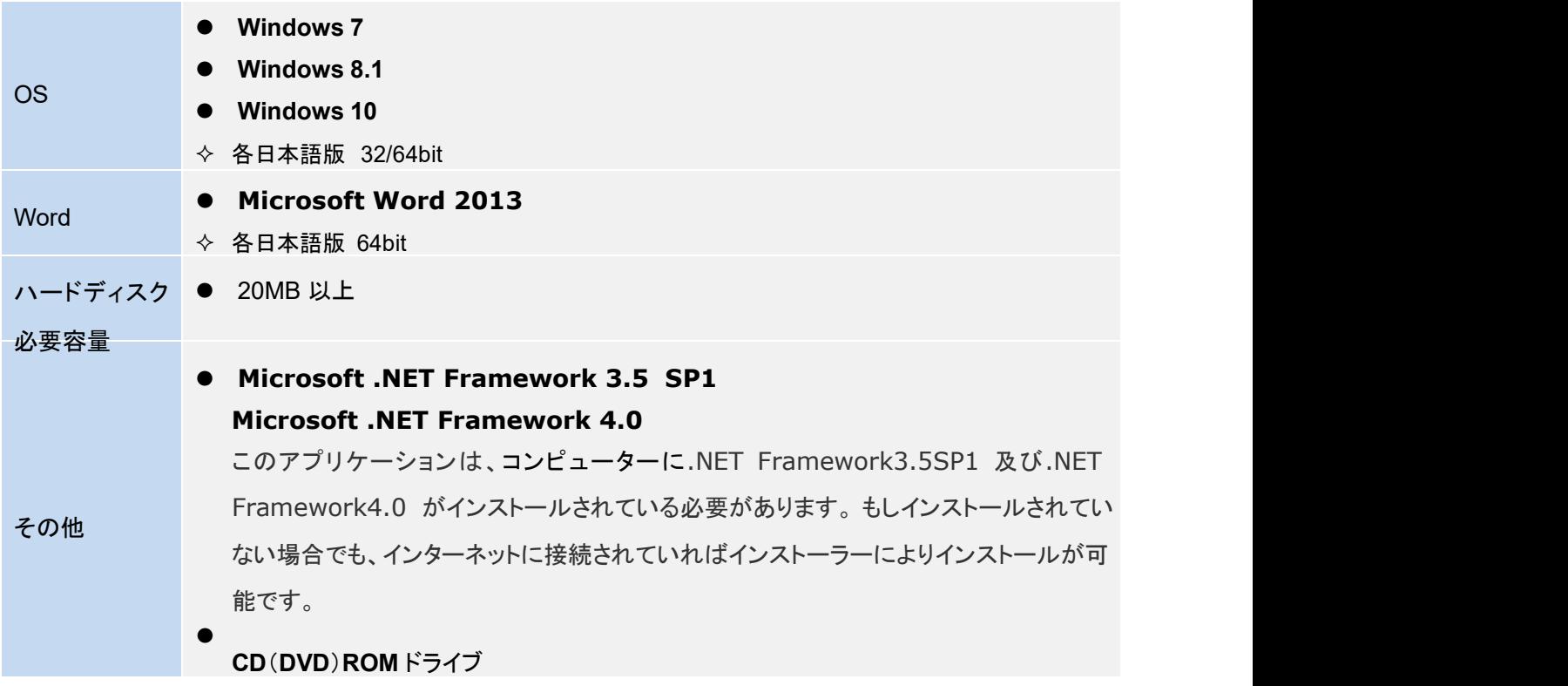

## **JAVIS APPLI** のインストール

JAVIS APPLI をインストールする手順を紹介します。インストールするには、現在開いている Word 文書ファイル をすべて閉じてください。

### **JAVIS APPLI** をインストールするには

JAVIS APPLI は CD-ROM からのインストールになりますが、PC に導入している Word バージョンにあったもの をインストールする必要があります。インストールするには、はじめにパソコンに管理者権限でログインします。 続いて、「JAVIS Applil]、「JAVIS ×64Support]のフォルダにある[setup.exe]ファイルをインストールしてくださ い。

(注意)管理者権限によるインストールは、セキュリティ上各ユーザーアカウントへは反映しませんので、必要に 応じて各ユーザーアカウントごとにインストールしてください。

### ●JAVIS APPLI のインストール方法

### **CD-ROM** 内のフォルダ

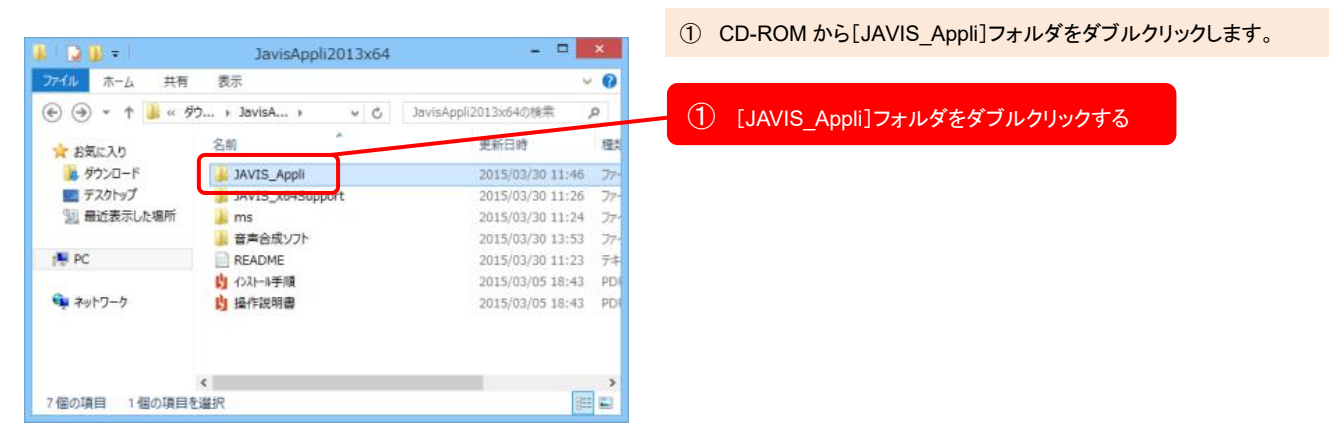

#### インストール フォルダ画面

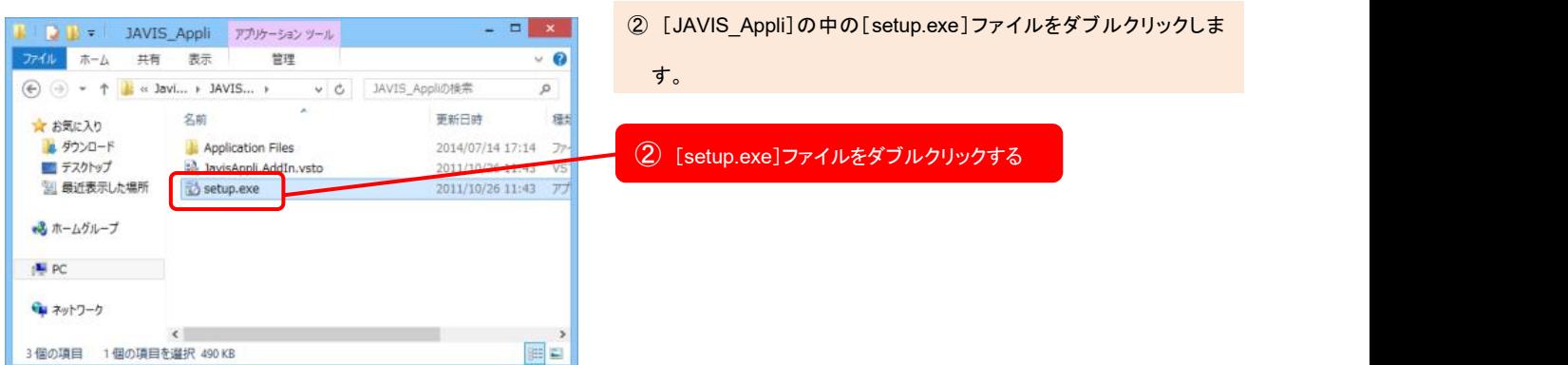

### 特定非営利活動法人 日本視覚障がい情報普及支援協会

Japan Association of Visually-Impared Information Support

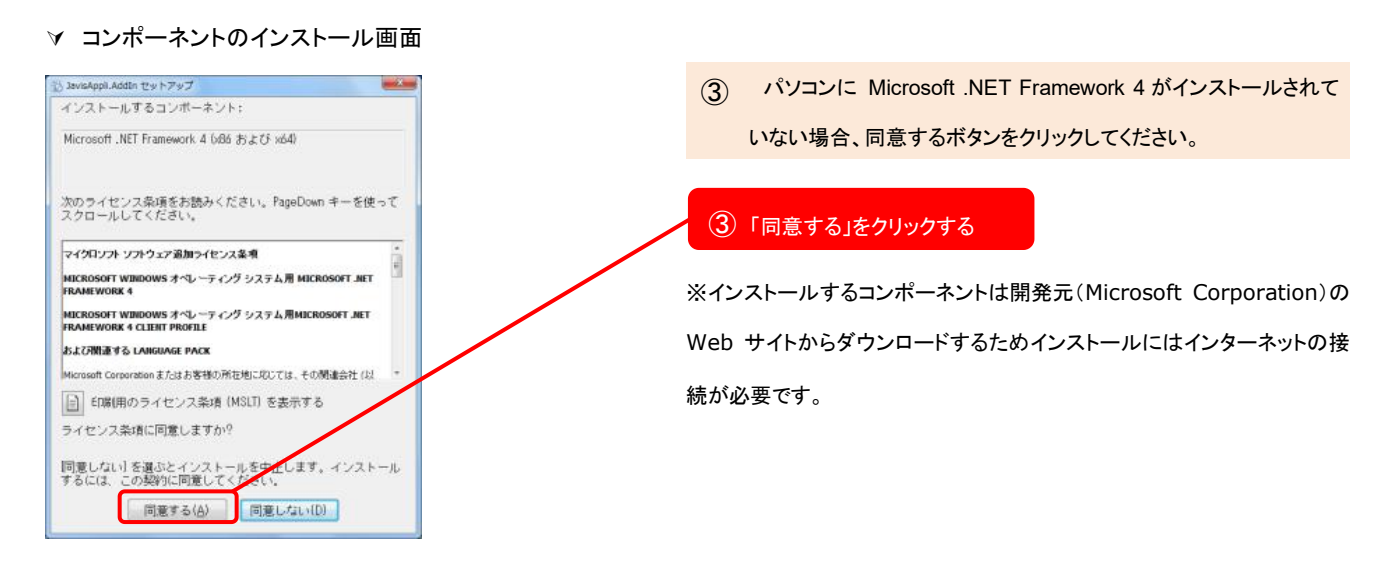

インストールの画面

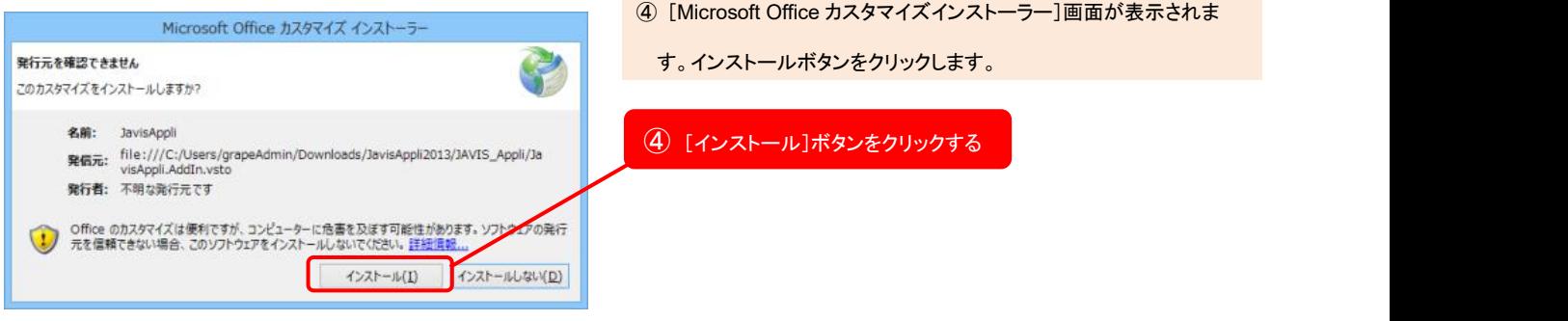

インストール完了画面

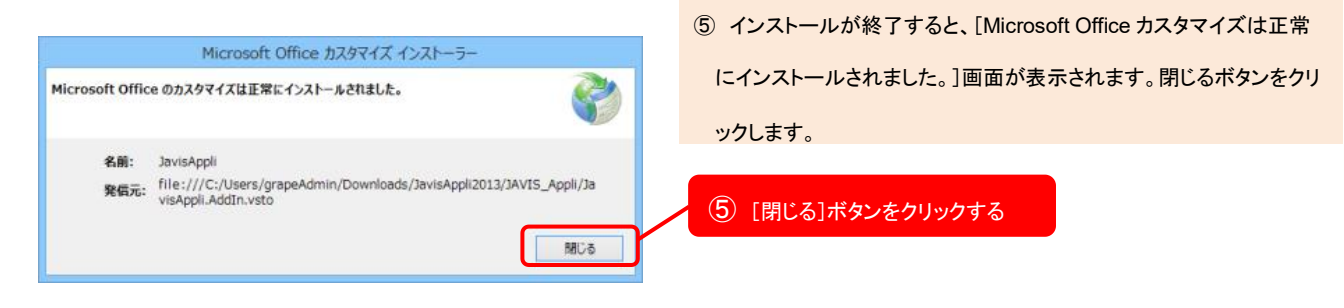

### ●JAVIS\_×64Support のインストール方法

#### **CD-ROM** 内のフォルダ画面

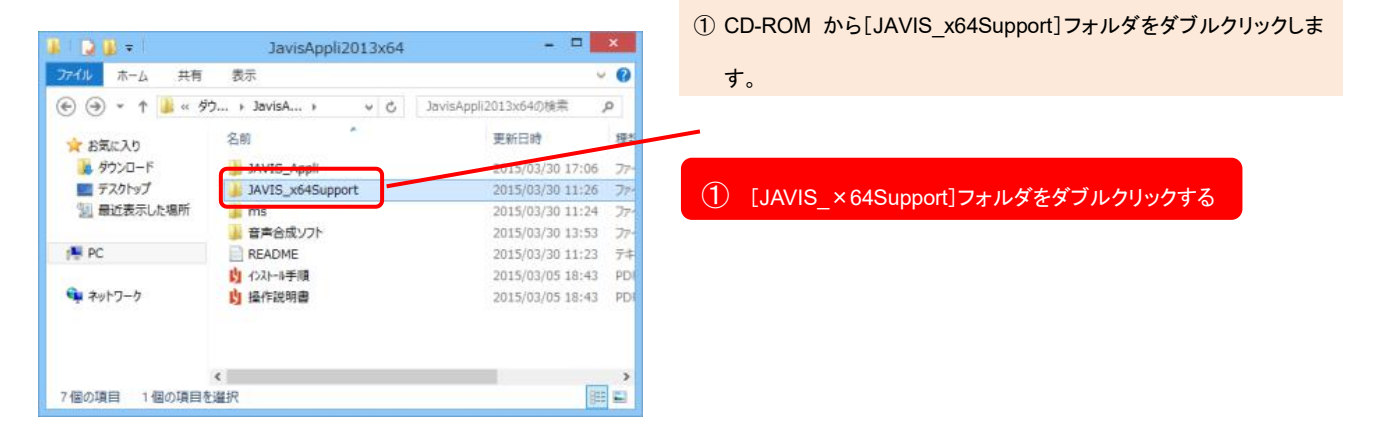

#### インストール フォルダ画面

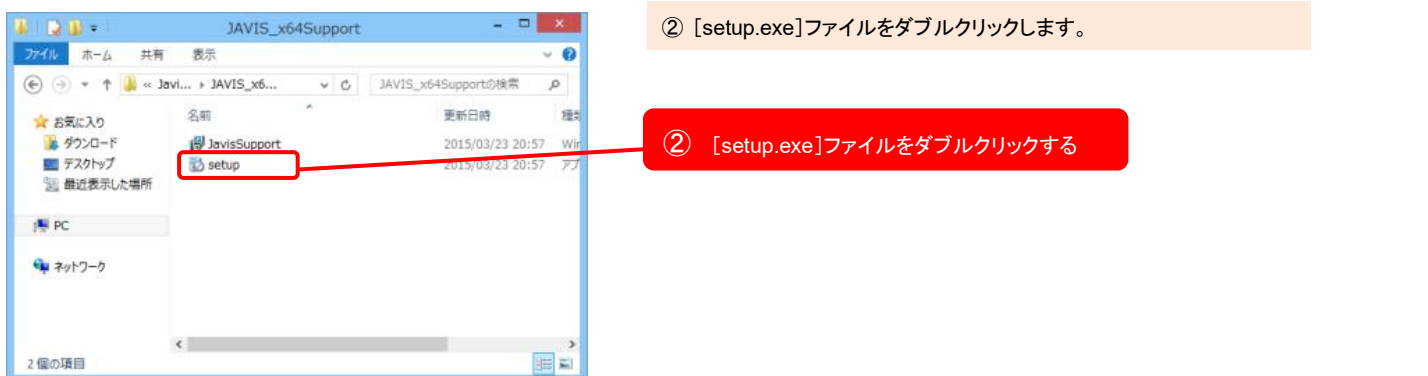

### コンポーネントのインストール画面

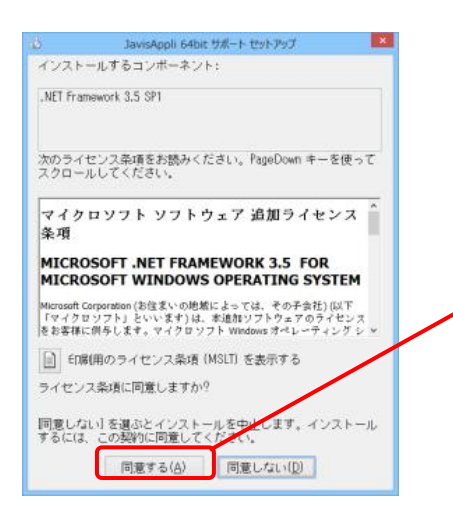

③ パソコンに Microsoft .NET Framework 3.5SP1 がインストールされ ていない場合、同意するボタンをクリックしてください。

### ③ 「同意する」をクリックする

※インストールするコンポーネントは開発元(Microsoft Corporation)の Web サイトからダウンロードするためインストールにはインターネットの接 続が必要です。

Japan Association of Visually-Impared Information Support

### インストールの画面

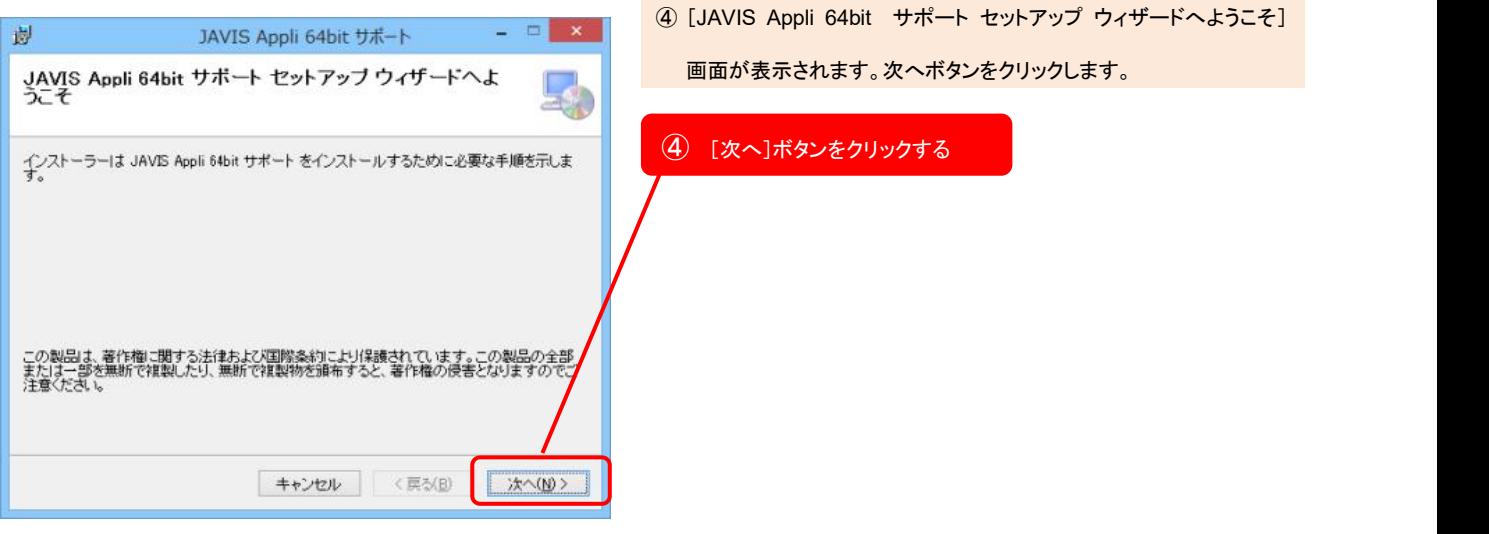

### インストール完了画面

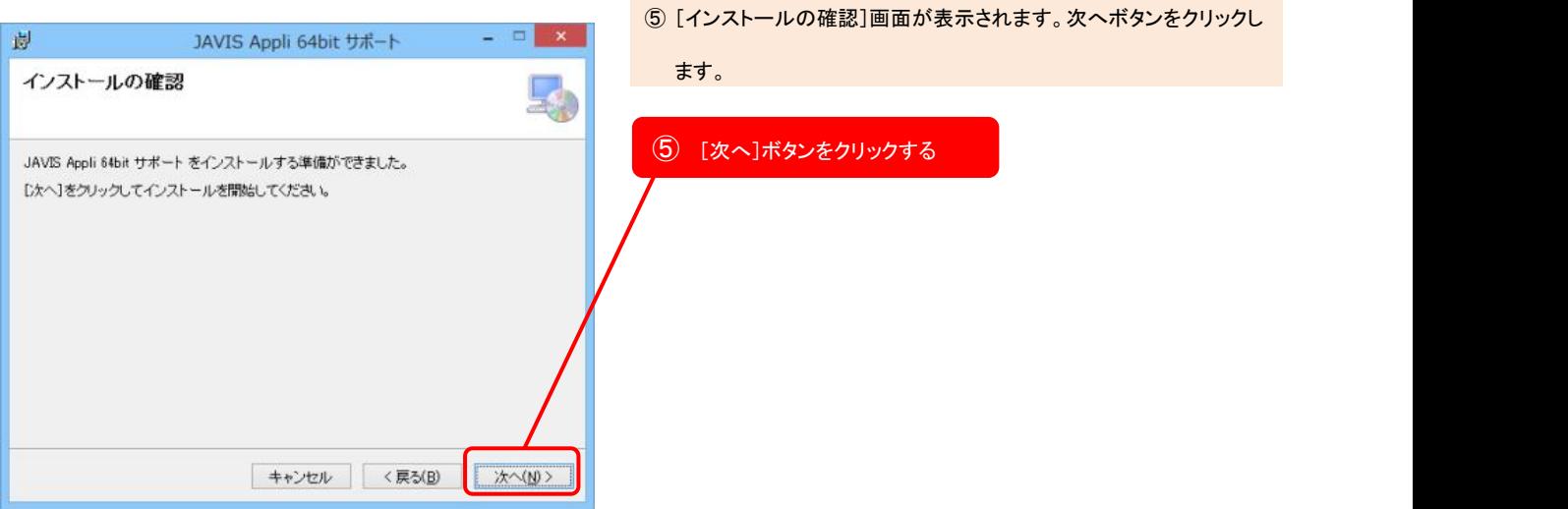

### ダウンロードしたフォルダ

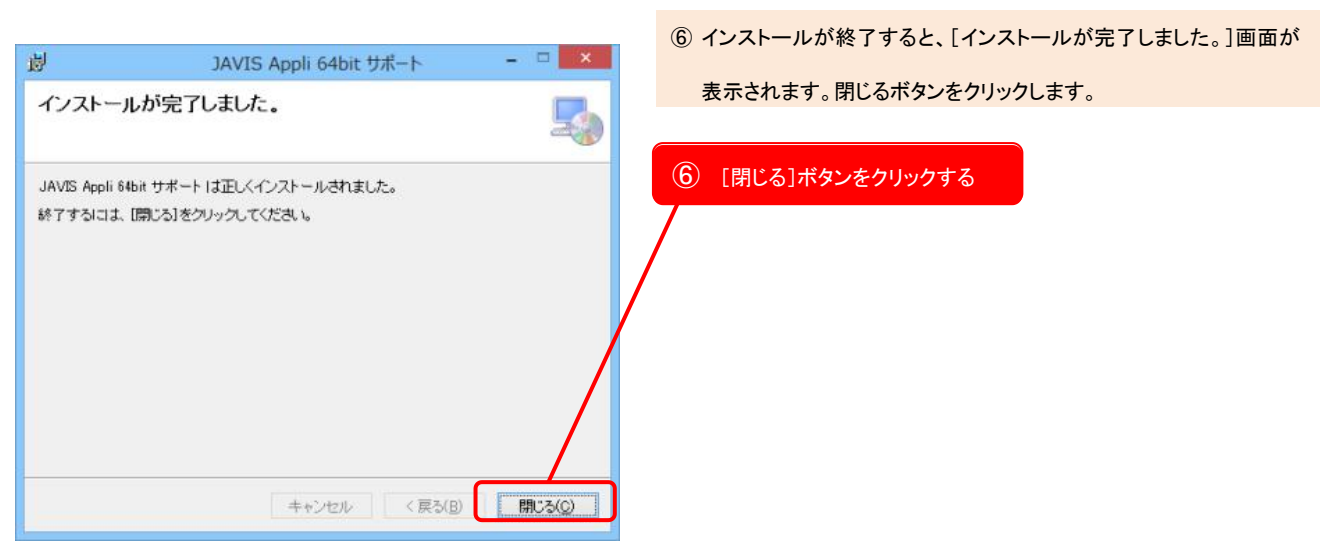